# **لغو تعهد خدمت آموزش رايگان دانشجويان روزانه در كليه مقاطع**

لغو تعهد خدمت آموزش رايگان در كليه مقاطع تحصيلي بايد از طريق سامانه وزارت علوم، تحقيقات و فناوري(سامانه سجاد) به آدرسittp://portal.saorg.ir ثبت گردد و پيوست اسكن مدارك الزامي مي باشد. شهريه تحصيلي دريافتي، قوانين و مقررات اين آئين نامه همگي از طرف سازمان امور دانشجويان صادر شده و وجه واريزي نيز به حساب خزانه دولت واريز ميگردد و دانشگاه صرفا رابط بين متقاضي و سازمان امور دانشجويان است.

**مراحل ثبت نام سامانه سجاد:** .1 ثبت نام اوليه و تأييد رمز .2 ورود .3 تكميل دقيق و صحيح اطلاعات شخصي، تحصيلي (دقت شود گزينه دانشگاه به نام دانشگاه هنر تهران به درستي انتخاب شود) ۴. وارد شدن به منوي خدمات، انتخاب گزينه ي امور دانشجويان داخل، .5 تكميل فرم لغو تعهد آموزش رايگان و دريافت كد پيگيري از سامانه

قابل ذكر است، متقاضيان دريافت اصل مدرك تحصيلي دانشنامه قبل از ثبت نام در سامانه سجاد وزرات علوم تحقيقات و فناوري، در صورت داشتن بدهي صندوق رفاه دانشجويان نسبت به تسويه حساب خود با صندوق رفاه اقدام نمايند.

پس از تاييد لغو تعهد از سوي امور دانش آموختگان دانشگاه و وزارت علوم، نامه لغو تعهد صادر شده و دانشنامه در امور دانش آموختگان دانشگاه آماده مي گردد.

# سه روش لغو تعهد آموزش رايگان

دانشجويان و دانش آموختگان دوره هاي روزانهي متعهد خدمت آموزش رايگان دانشگاه ها و موسسات آموزش عالي مي توانند از طريق يكي از روش هاي زير تعهد خدمت خود را به پايان برسانند:

## ۱. انجام تعهد خدمت آموزش رایگان از طریق ارائه گواهی انجام کار معتبر که دارای سابقه بیمه باشد.

\* انجام كارافرادي كه به صورت رسمي، پيماني يا قراردادي در ارگانها يا موسسات دولتي مشغول به كار مي باشند با ارائه اصل آخرين حكم كارگزيني ممهور آن ارگان يا موسسه الزامي است (در حكم بايد ميزان سنوات كاري و تاريخ شروع و پايان كار ذكر شده باشد در غير اينصورت نامه رسمي از اداره كارگزيني ارگان مربوطه الزامي است)

\* افرادي كه در بخش خصوصي مشغول به كار مي باشند ارائه پرينت از سابقه بيمه متقاضي الزامي است.قابل دريافت از سايت تامين اجتماعي

\* سوابق كاري نبايستي همزمان تحصيل در مقطع بالاتر دوره روزانه دولتي باشد. سوابق كارهم زمان با تحصيل از كساني كه در دانشگاههاي آزاد،پيام نور و دانشگاههاي دولتي(نوبت دوم) در مقطع بالاتر تحصيل مي كنند، پذيرفته است.

\*سابقه خدمت نظام وظيفه پس از فارغ التحصيلي جزء سابقه كارمحسوب ميگردد.

\* سوابق كاري(بيمه)جهت آزاد سازي مدرك براي همان مقطع و مقطع قبلي قابل ارائه مي باشد. و براي آزاد سازي مقطع بالاتر امكانپذير نخواهد بود.

\* در صورت كمتر بودن تعداد ماههاي كاركرد از سنوات تعهد آموزش رايگان، بايستي الباقي تعهدات خريداري شود (انجام كار و پرداخت) \*دانش آموختگان، به اندازه تعهد خدمت خود در آن مقطع درج شده در اصل گواهينامه موقت، سابقه كار خود را ثبت نمايند.( ثبت بيشتر موجب از دست رفتن سابقه براي لغو تعهد مقاطع بعدي است).

\* تدريس 10 ساعت در هفته به صورت تمام وقت و كمتر از آن به عنوان نيمه وقت محاسبه ميشود.

## **.2 پرداخت هزينه تحصيلي معادل تعهد خدمت آموزش رايگان**

بر اساس جداول هزينه تحصيلي، سامانه سجاد راسا بر پايه ي اطلاعات وارده از سوي متقاضي شهريه را محاسبه و اعلام مي نمايد. اين شهريه مي تواند بر مبناي تمام مدت آموزش رايگان يا آن بخش از مدت ماندهي تعهد كه سوابق بيمه اي ارائه نشده است، باشد.

# 3. لغو تعهد خدمت آموزش رایگان از طریق نامه عدم کاریابی از اداره کل مرکز استان که باید بلافاصله پس از فارغ **التحصيلي بالاترين مقطع روزانه ظرف مدت شش ماه صورت گرفته باشد.**

\* طبق دستورالعمل آموزش رايگان ثبت نام كاريابي بايد بلافاصله پس از فارغ التحصيلي بالاترين مقطع روزانه ظرف مدت شش ماه صورت گرفته باشد در غير اين صورت مورد تأييد نمي باشد و دانشگاه بر اساس قوانين، مبلغ بدهكاري اعلام مي نمايد.

\* نامه ي عدم كاريابي همزمان با تحصيل در مقطع بالاتر دوره روزانه مورد قبول نمي باشد.

\* بر اساس بخشنامه هاي وزارت كار به زير مجموعه هاي خود (ادارات كار و امور اجتماعي استان ها) ثبت نام در كاريابي حتما با رويت اصل گواهينامه موقت پايان تحصيلات عكس دار و براي آقايان علاوه بر اين مورد با داشتن كارت پايان خدمت يا معافيت دائم صورت مي گيرد، به همين علت چنانچه ثبت نام كاريابي قبل از صدور مدرك موقت يا كارت نظام وظيفه انجام شده باشد قابل قبول نخواهد بود.

\* ارائهي نامهي عدم كاريابي پس از شش ماه امكانپذير مي باشد، بديهي است در زمان ارائه ي نامهي عدم كاريابي، بايد يكسال از تاريخ فراغت از تحصيل گذشته باشد.

\*طبق بخشنامه عدم كاريابي بايد يكسال كامل شمسي از تاريخ صدور كارت نظام وظيفه سپري شود.

\* عدم كاريابي صرفاً براي دانش آموختگان مقاطع تحصيلي دانشگاهي قابل بررسي است و دانشجويان انصرافي و اخراجي براي همان مقطع ناتمام نمي توانند از كاريابي استفاده كنند.

\* لغو تعهد آموزش رايگان از پايين ترين مقطع تحصيلي شروع مي شود و به ترتيب انجام مي گيرد.

\* براي دريافت سربرگ لاتين براي توصيه نامه (2 تا 3 صفحه) به دفتر روابط بين الملل دانشگاه مراجعه نمائيد.

نکته مهم : در صورت نیاز به دریافت نسخه قابل ترجمه، قبل از مراجعه به دارالترجمه، پس از انجام فرایند لغو تعهد و صدور دانشنامه و تحویل آن به متقاضی، لازم است مجدداً مدارک دریافتی در همان سامانه سجاد برای قسمت تائید مدارک،

بارگذاری شده تا پس از تایید بتوان از طریق دارالترجمه، نسخه لاتین آن را دریافت نمود. در صورت نیاز برای استفاده از خدمات pack & seal توسط دانشگاه ، متقاضى بايد نسخه ترجمه شده خود را ابتدا به آموزش دانشگاه و سپس به دفتر روابط بین الملل ارائه نماید. مدارک، بعد از مهر و موم مجدداً برای طی سایر مراحل به متقاضی مسترد می گردد (از پست نمودن نسخه اصل به همراه سایر مدارک برای پذیرش خودداری گردد. صدور مجدد ریز نمرات و دانشنامه المثنی نیازمند ۳ نوبت آگهی مفقودی در روزنامه های کثیرالانتشار طی مدت ۶ ماه و فرم محضری استشهاد محلی با تایید ۳ شاهد **غيرخويشاوند مي باشد).** 

# **راهنماي ثبت درخواست لغو تعهد آموزش رايگان در سامانه سجاد**

از طريق پورتال سازمان امور دانشجويان و از سربرگ خدمات، بخش امور دانشجويان داخل را انتخاب كرده و سپس در اين قسمت جهت ثبت درخواست بر روي لغو تعهد آموزش رايگان كليك نماييد.(تصوير 1)

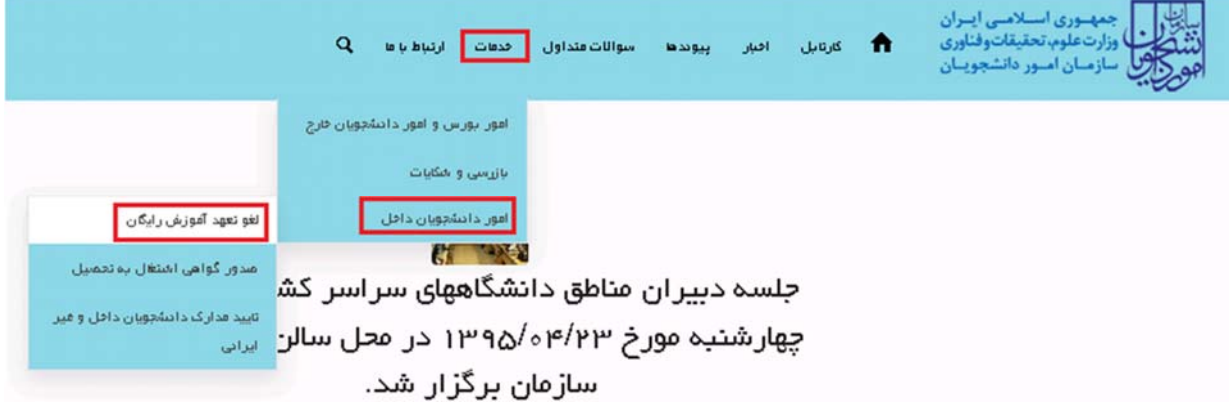

#### **تصوير -1نمايش پورتال**

سيستم فرم را به شما نمايش داده و در صورتي كه گزينه با قوانين گفته شده موافق هستم را انتخاب نماييد با كليك بر روي دكمه بعدي، فرم لغو تعهد آموزش رايگان به شما نمايش داده مي شود.(تصوير 2)

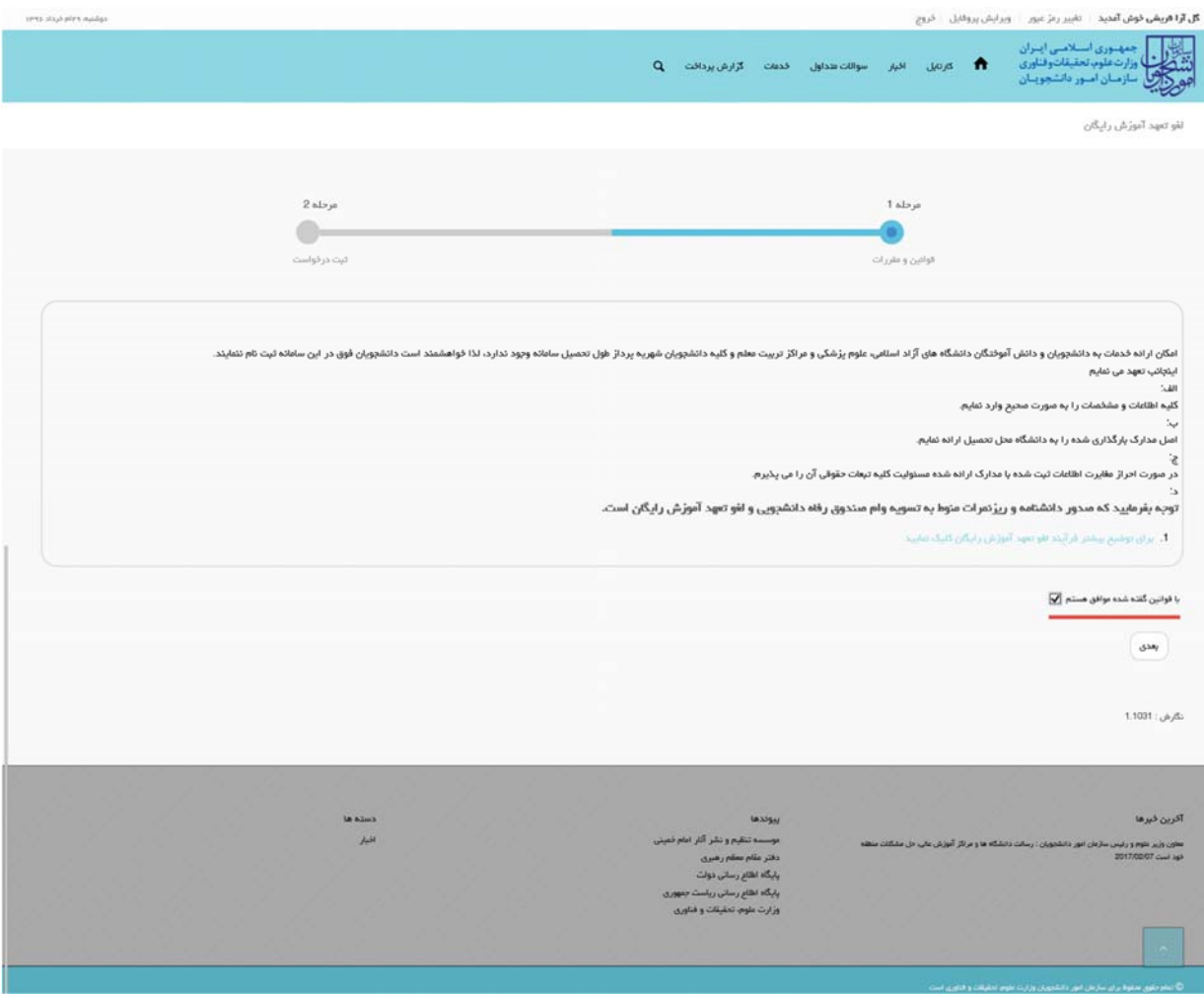

#### **تصوير -2موافقت با قوانين گفته شده**

اطلاعات درخواست را كه شامل اطلاعات نظام وظيفه، اطلاعات مقاطع تحصيلي، تعداد نيمسال هاي تحصيلي و لغو تعهد مي باشد را وارد نماييد. موارد ستاره دار اجباري مي باشند.

در بخش اطلاعات مقاطع تحصيلي مي بايست وضعيت تعهد هر يك از مقاطع را به صورت يكي از حالات مقطع مورد نظر لغو تعهد، مقطع مورد نظر لغو تعهد شده است يا بعدا لغو تعهد خواهم كرد اعلام نماييد.(تصوير 3)

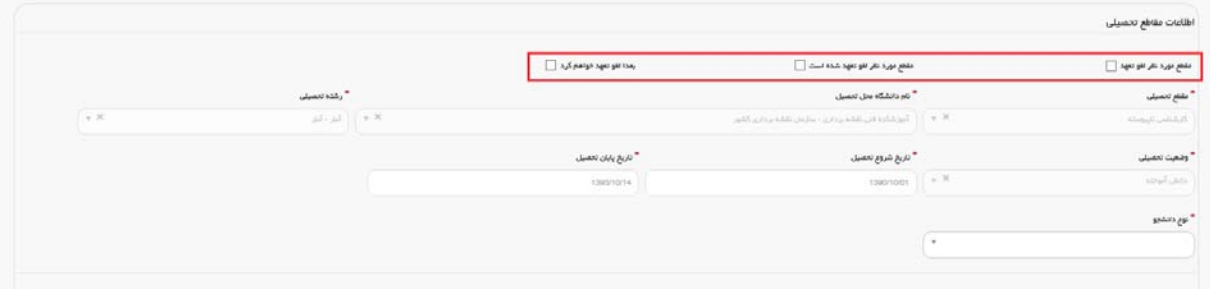

**تصوير -3تعيين وضعيت تعهد** 

در صورتي كه در خواست لغو تعهد مقطع مورد نظر را داريد پس از انتخاب گزينه مقطع مورد نظر لغو تعهد به ثبت اطلاعات خواسته شده بپردازيد. (تصوير 4)

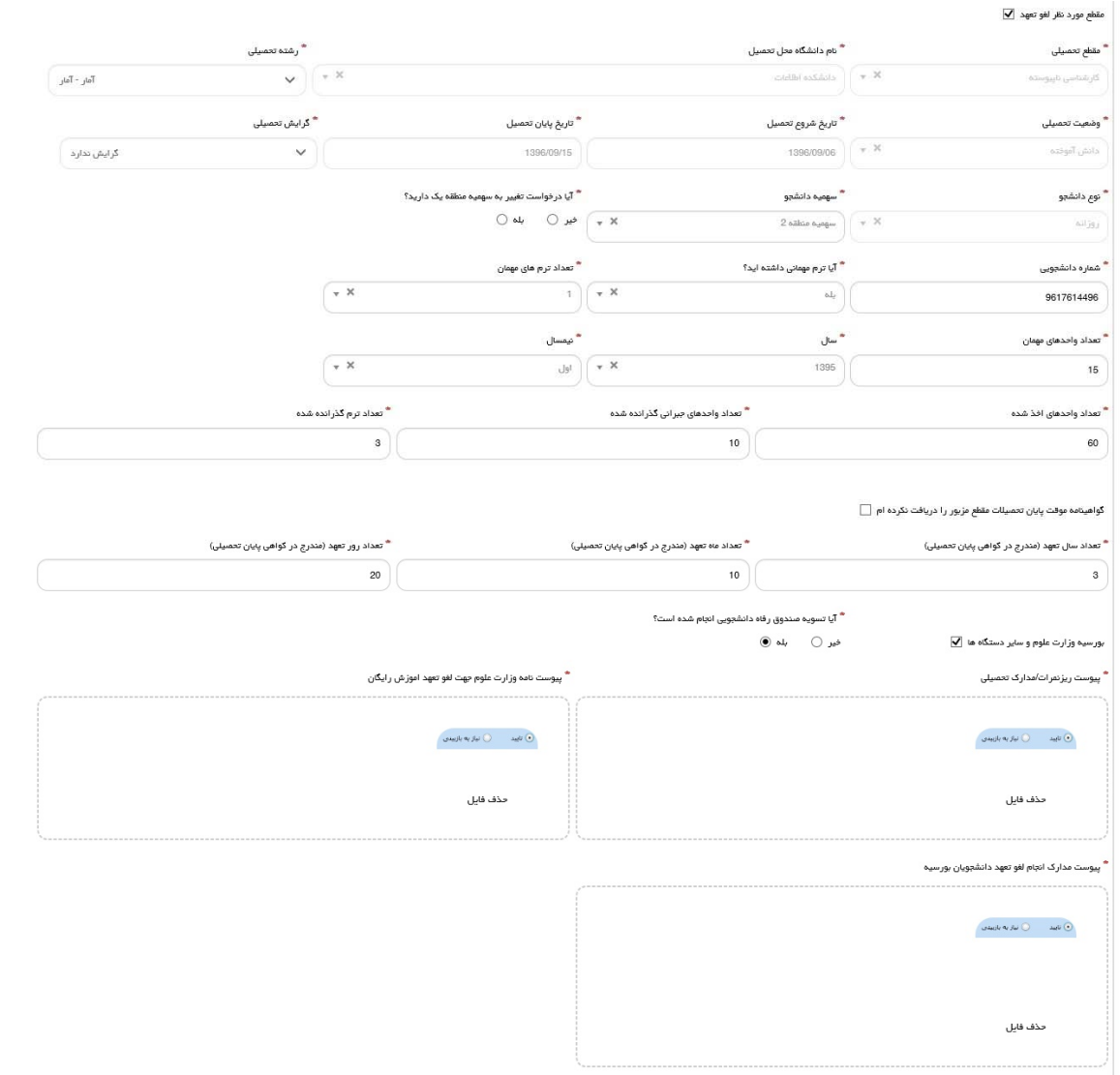

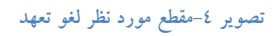

در صورتي كه مقطع مورد نظر را قبلا لغو تعهد كرده باشيد، پس از انتخاب گزينه "مقطع مورد نظر لغو تعهد شده است"، نسبت به بارگذاري مداركي دال بر اين امر اقدام نماييد. (تصوير 5)

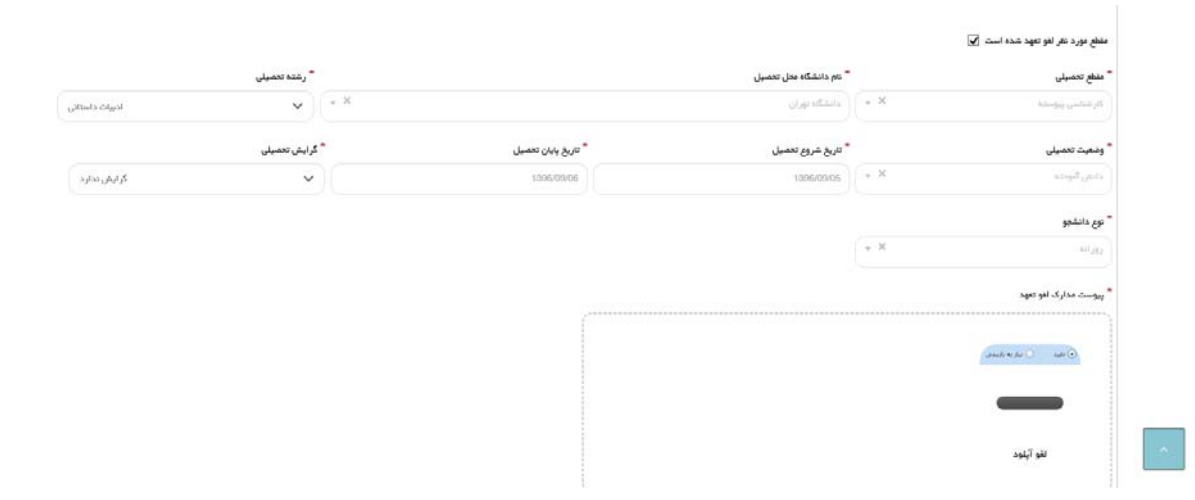

**تصوير -5مقطع مورد نظر لغو تعهد شده است** 

در صورتي كه ميخواهيد مدرك مورد نظر را بعدا لغو تعهد نماييد با انتخاب گزينه بعدا لغو تعهد خواهم كرد به تكميل ادامه فرم بپردازيد.(تصوير 6)

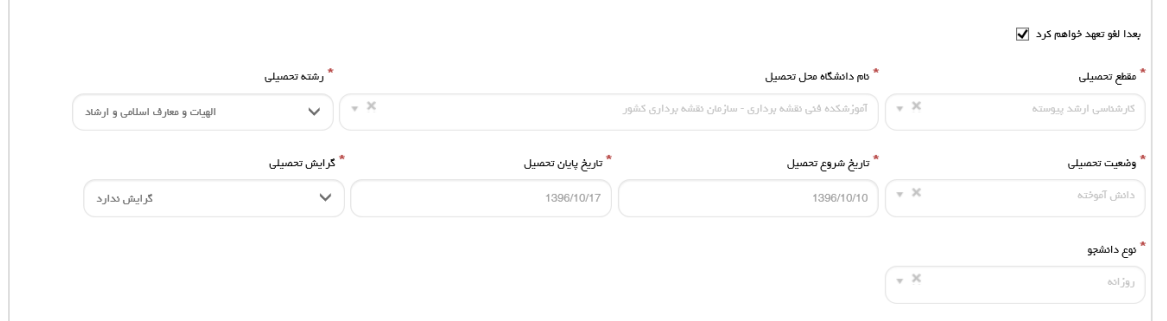

**تصوير -6بعدا لغو تعهد خواهم كرد** 

توجه فرماييد كه براي انجام لغو تعهد مقطع مورد نظر بايد براي تمامي مقاطع قبل از آن لغو تعهد صورت گرفته باشد. در غير اينصورت هنگام ثبت درخواست سيستم پيغام زير را نمايش مي دهد.(تصوير 7)

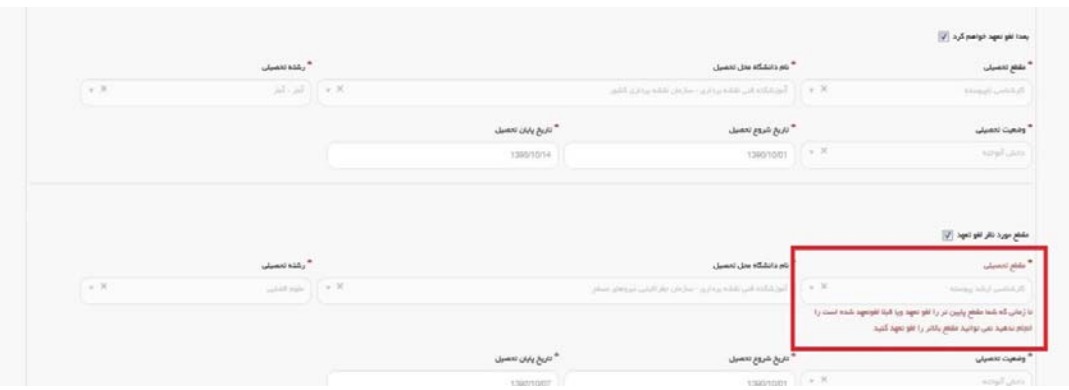

**تصوير -7مقطع مورد نظر براي لغو تعهد** 

در قسمت تعداد نيمسال هاي تحصيلي ميبايست تمامي نيمسال هاي گذرانده شده را وارد نماييد. يعني به تعداد ترم هاي گذرانده شده اي كه در بخش اطلاعات مقطع تحصيلي در قسمت تعداد ترم گذرانده شده وارد كرده ايد بر روي كليد اضافه كليك كرده و اطلاعات هر نيمسال را وارد و وضعيت آن را تعيين نماييد. لازم به ذكر است در صورتي كه يكي از گزينه هاي بدون مرخصي، معرفي به استاد يا حذف پزشكي با احتساب سنوات را انتخاب نماييد مي بايست تعداد واحدهاي اخذ شده را نيز وارد نماييد.(تصوير 8و9)

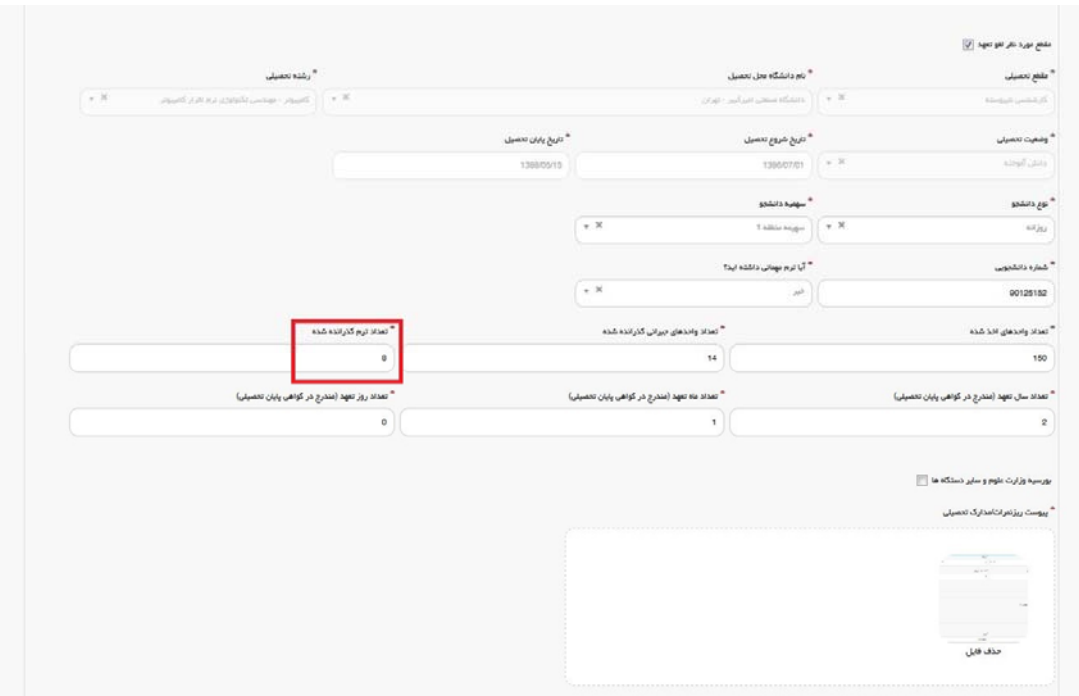

**تصوير -8تعداد ترم گذرانده شده** 

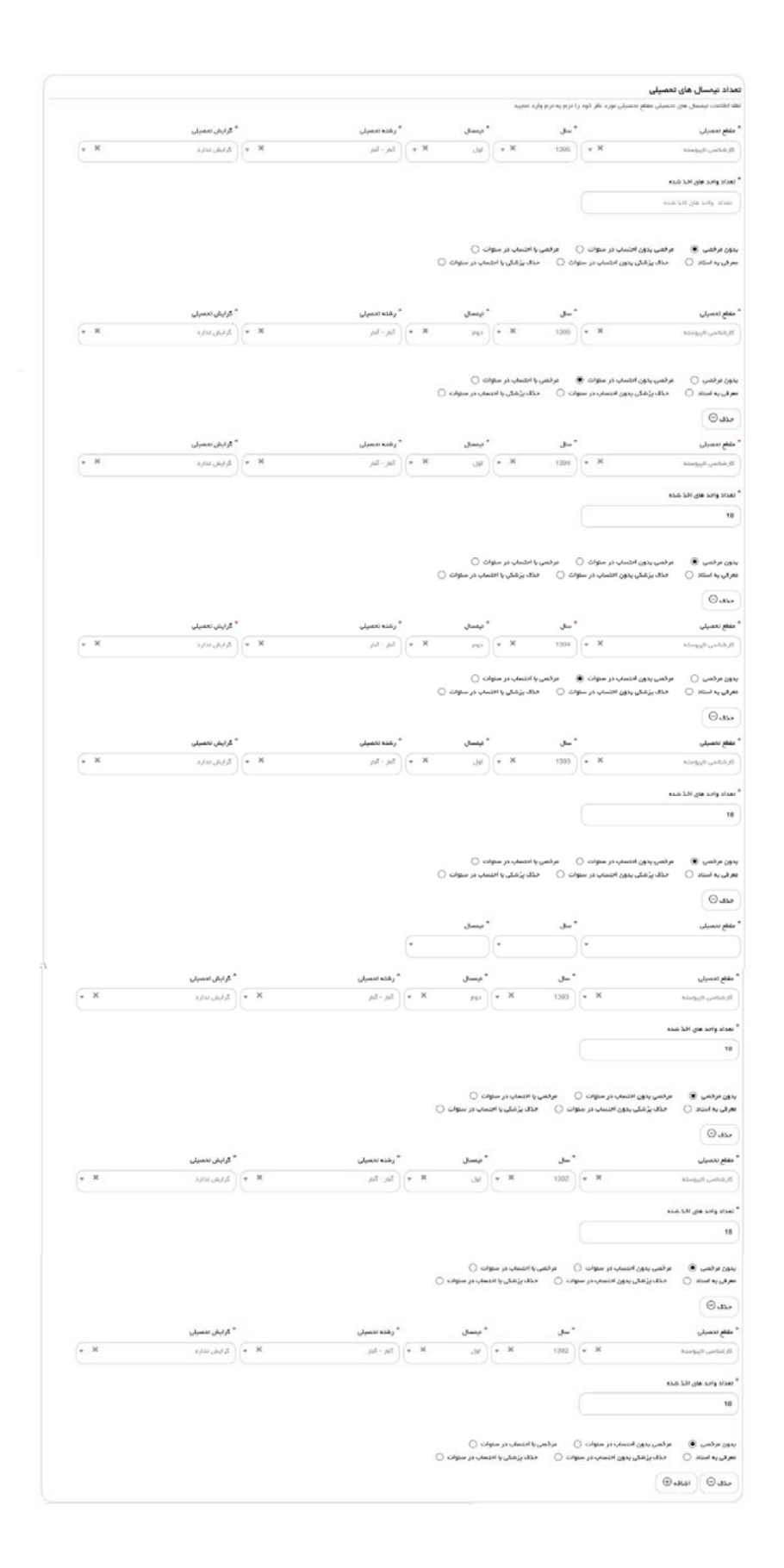

#### **تصوير -9تعداد نيمسال هاي تحصيلي**

در صورتيكه دانشجوي روزانه بوده و بورسيه وزارت علوم و ساير دستگاه ها هستيد، گزينه بورسيه وزارت علوم و ساير دستگاه ها را انتخاب و مدارك خواسته شده را بارگذاري نماييد. در غير اينصورت سيستم پيغام زير را نمايش مي دهد.(تصوير 10)

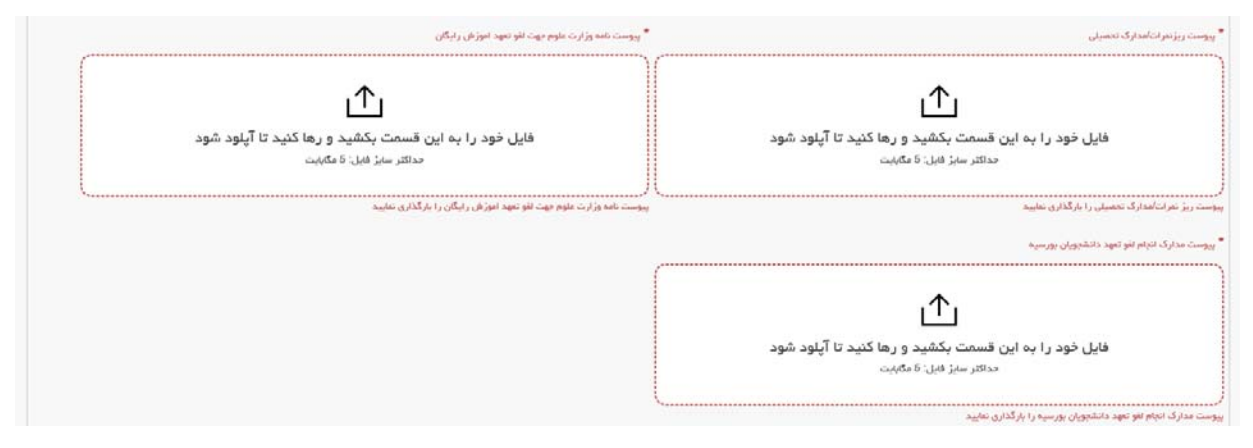

**تصوير -10بورسيه وزارت علوم و ساير دستگاه ها** 

در صورتيكه به همان تعداد ترم هايي كه در سيستم وارد نموده ايد، تعداد نيمسال ها را وارد ننماييد سيستم پيغام زير را نمايش مي دهد. به طور مثال در اينجا چون در قسمت تعداد ترم ها 8 وارد شده است بايد اطلاعات 8 نيمسال نيز درج گردد.(تصوير 11)

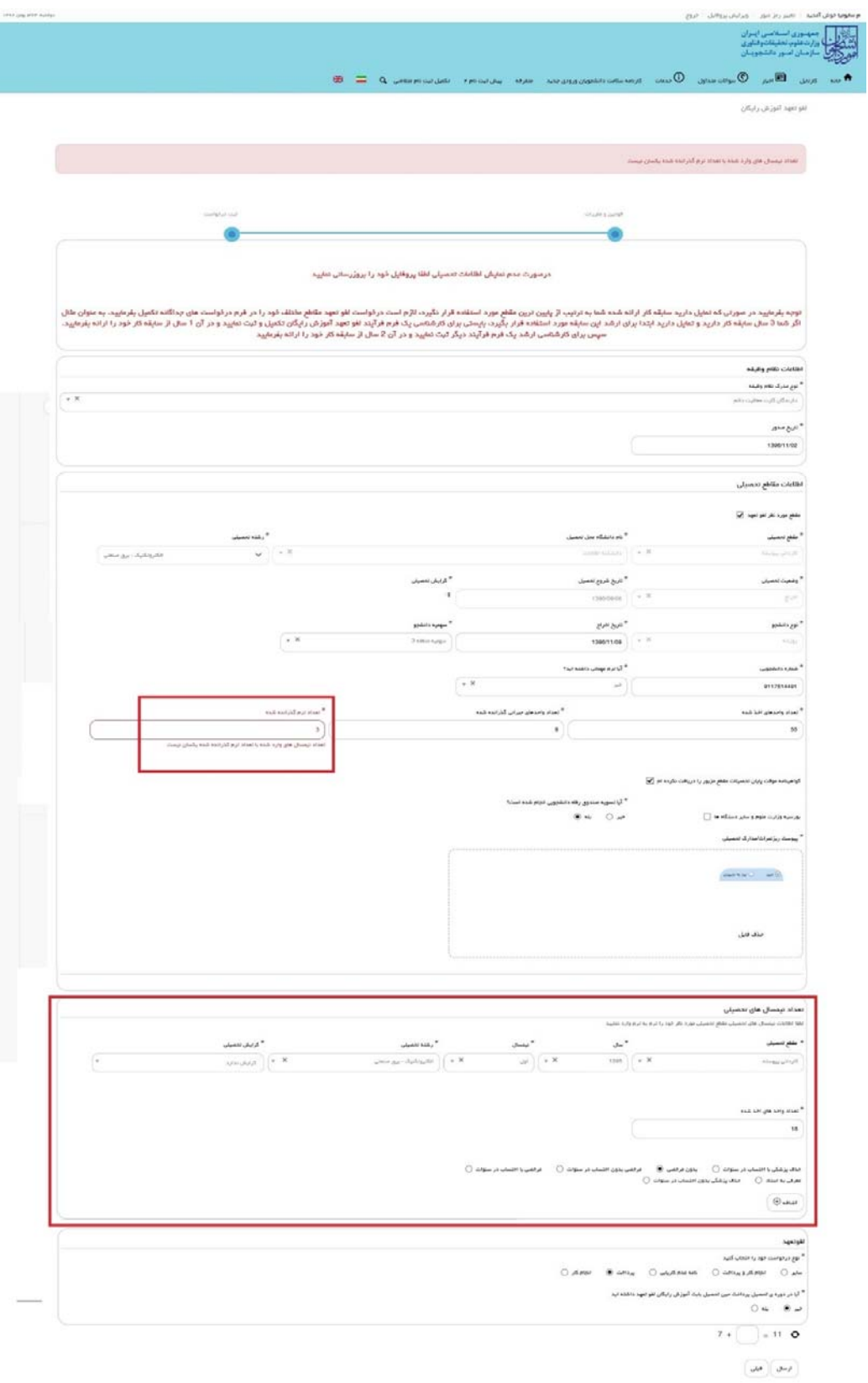

**تصوير -11تعداد نيمسال** 

 $\sim$  0.000  $\sim$  0.000  $\sim$ 

لطفا در بخش تعداد نيمسال هاي تحصيلي در قسمت مقطع تحصيلي همان مقطعي را وارد نماييد كه در آن گزينه "مقطع مورد نظر لغو تعهد" را انتخاب كرده ايد. در غير اينصورت با خطاي زير مواجه مي شويد.(تصوير 13)

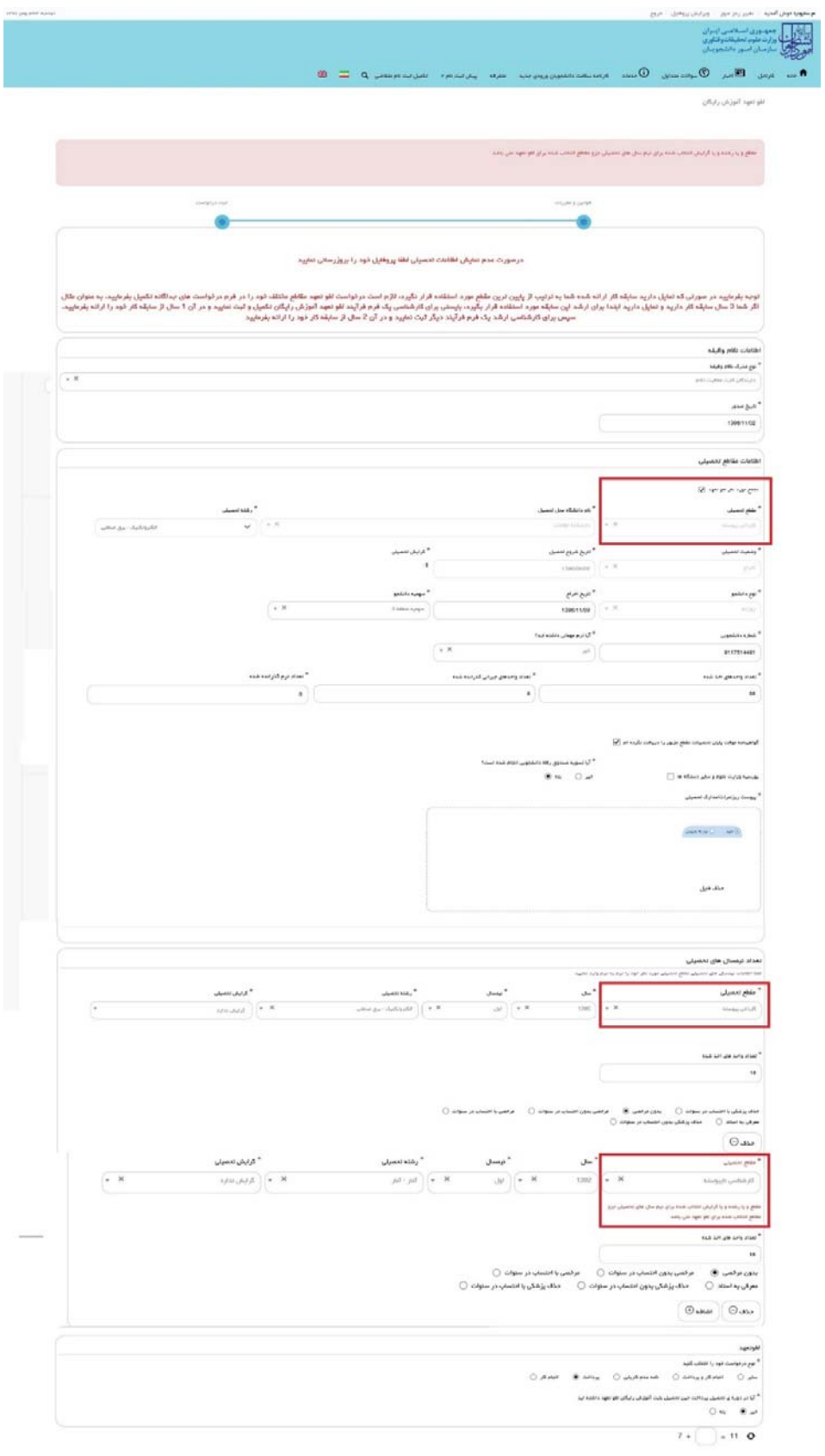

**تصوير -12مقطع تحصيلي** 

در آخر نوع درخواست لغو تعهد خود را انتخاب نماييد. پس از انتخاب هر يك نسبت به ثبت و بارگذاري اطلاعات و مدارك لازم اقدام نماييد.(تصوير 14)

> لقوتعهد \* نوع دیردونست دود را انتخاب کنید<br>- $\omega_{\mathsf{b}} \bigcirc \quad \mathrm{sign} \, \mathsf{B}_{\mathsf{t}} \, \mathsf{g}_{\mathsf{b}} \mathrm{p} \mathrm{b} \, \mathsf{b} \, \bigcirc \quad \mathrm{span} \, \mathsf{B}_{\mathsf{b}} \mathrm{b}_{\mathsf{b}} \bigcirc \quad \mathrm{g}_{\mathsf{b}} \mathrm{b} \mathrm{b} \, \bigcirc \, \mathsf{b} \, \mathsf{b} \, \mathsf{b} \, \mathsf{c} \, \bigcirc$

**تصوير -13تعيين نوع درخواست لغو تعهد** 

در صورت انتخاب گزينه ساير، نوع حكم را انتخاب و سپس اطلاعات و مدارك را به صورت زير تكميل و بارگذاري نماييد. در غير اينصورت سيستم پيغام خطا نمايش مي دهد.(تصوير 15و16)

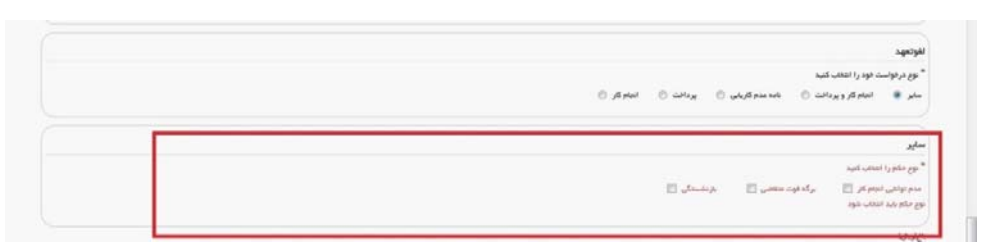

**تصوير -14نوع حكم** 

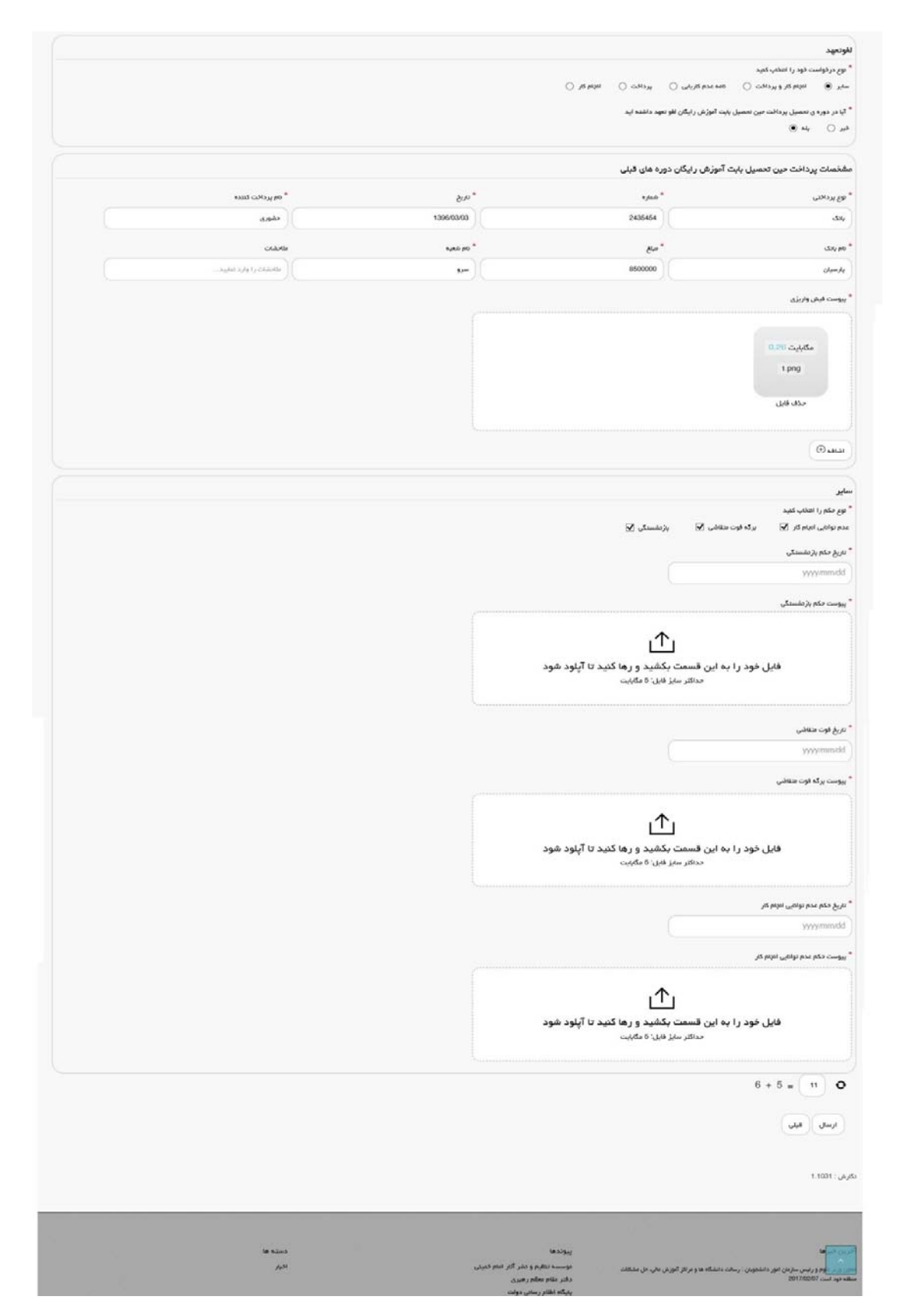

**تصوير -15گزينه ساير** 

در صورتيكه مايل هستيد بخشي از تعهد خود را از طريق ارائه سابقه كار و مابقي را از طريق پرداخت، لغو نماييد گزينه انجام كار و پرداخت را انتخاب نماييد.(تصوير 17)

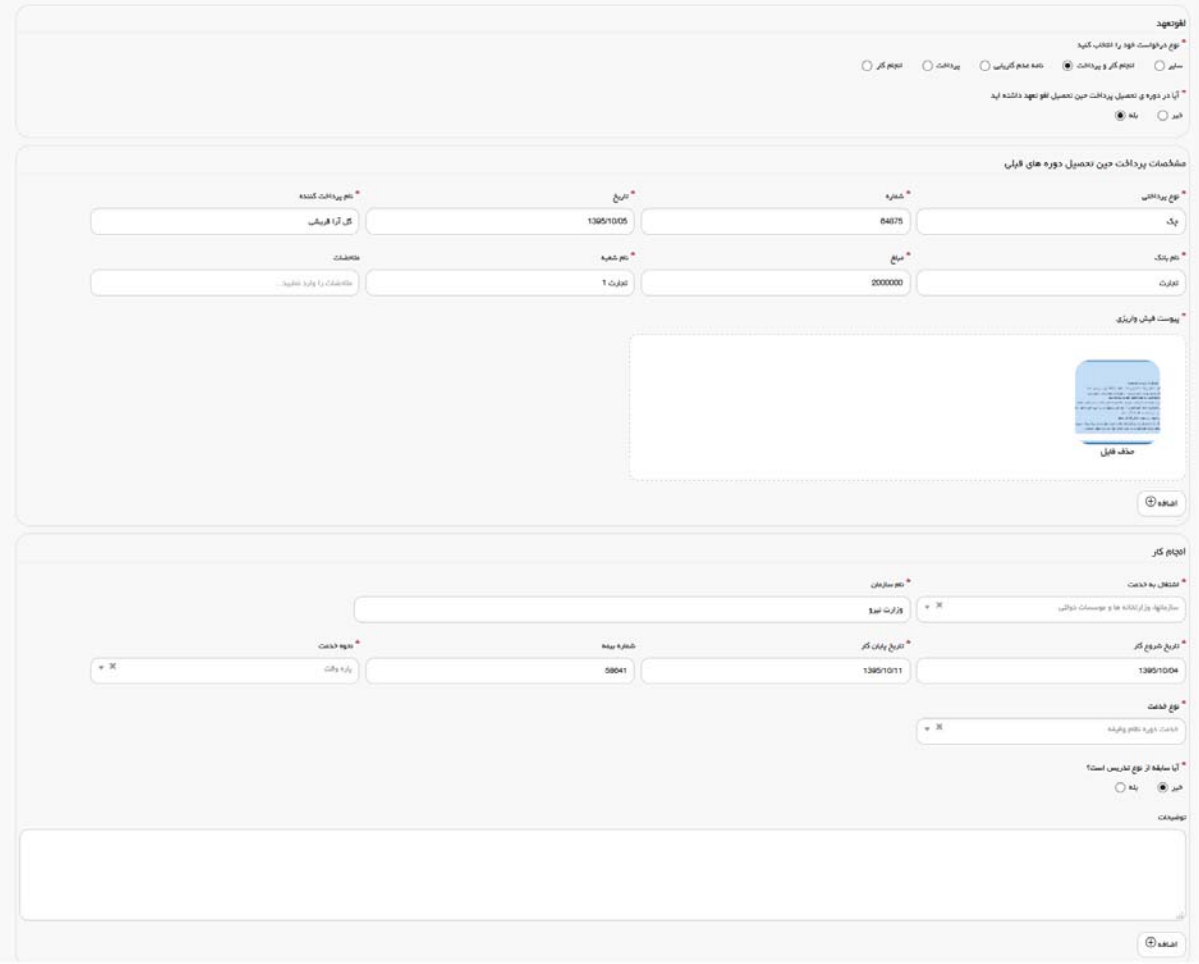

#### **تصوير -16گزينه انجام كار و پرداخت**

در صورتيكه داراي نامه عدم كاريابي مي باشيد گزينه نامه عدم كاريابي را انتخاب نماييد.(تصوير 18)

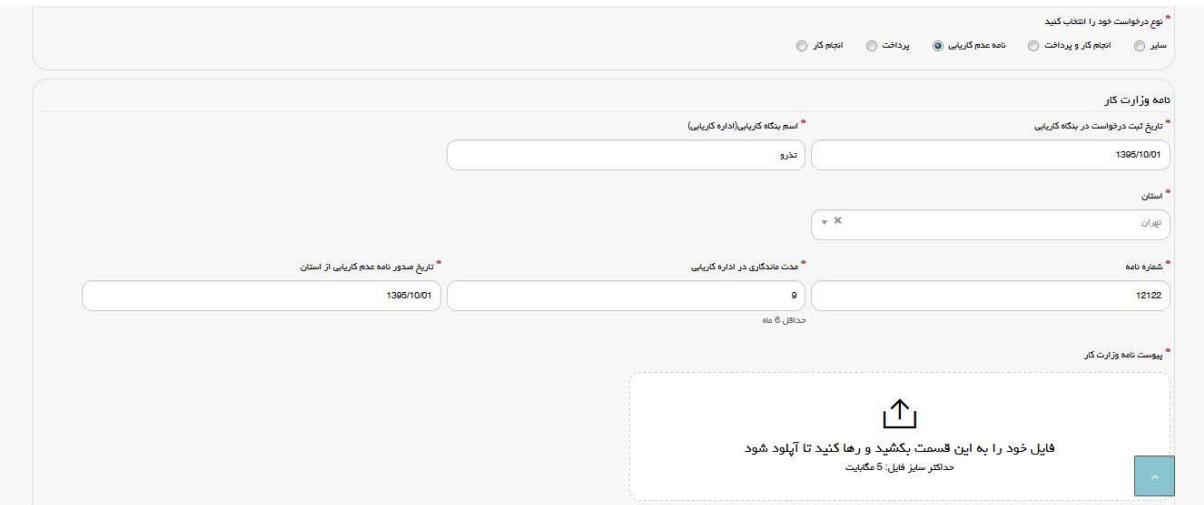

**تصوير -17گزينه نامه عدم كاريابي** 

درصورتيكه تمايل به پرداخت هزينه لغو تعهد مقطع مورد نظر را داريد گزينه پرداخت را انتخاب نماييد.(تصوير 19)

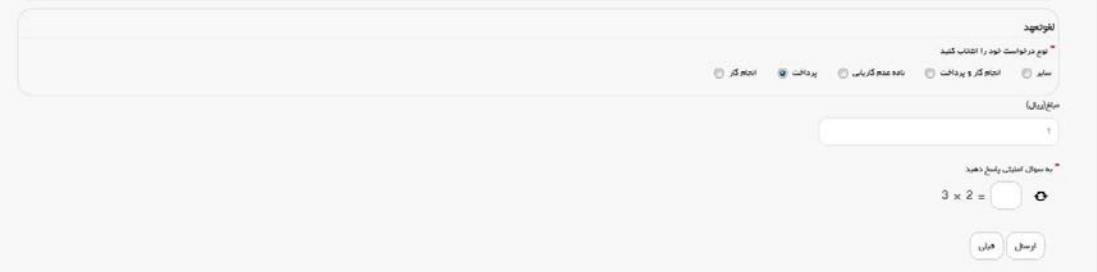

**تصوير -18گزينه پرداخت** 

در صورتيكه كار كرده باشيد گزينه انجام كار را انتخاب نماييد.(تصوير 20)

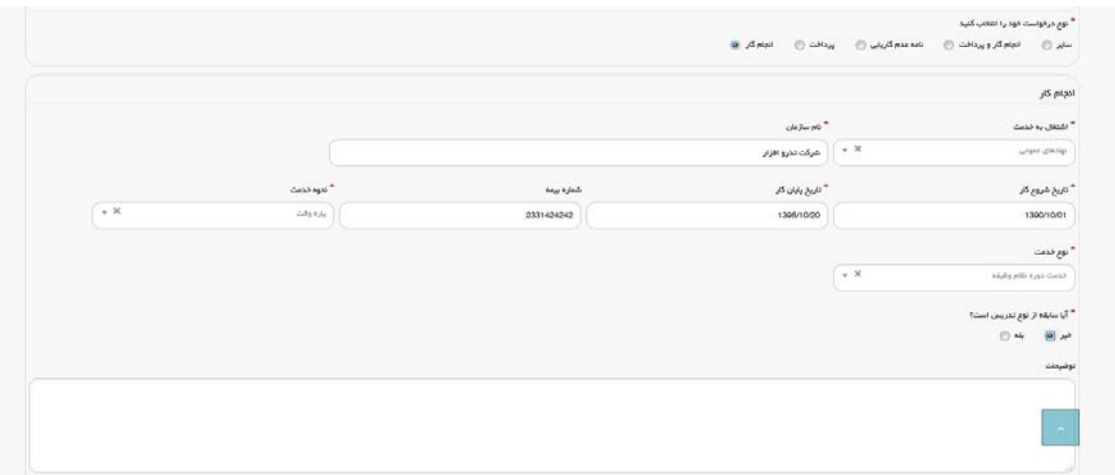

**تصوير -19گزينه انجام كار** 

سپس به سوال امنيتي پاسخ داده و بر روي دكمه ارسال كليك كنيد.(تصوير 21)

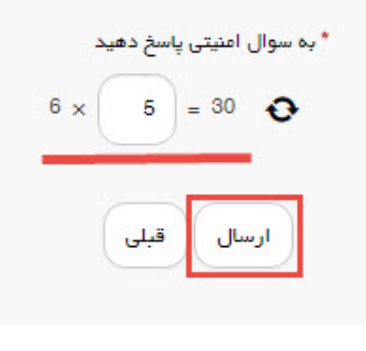

**تصوير -20سوال امنيتي** 

در صورت خالي بودن فيلد هاي اجباري با پيغامي در بالاي صفحه مواجه مي شويد و سيستم از ثبت درخواست جلوگيري مي كند.(تصوير 22)

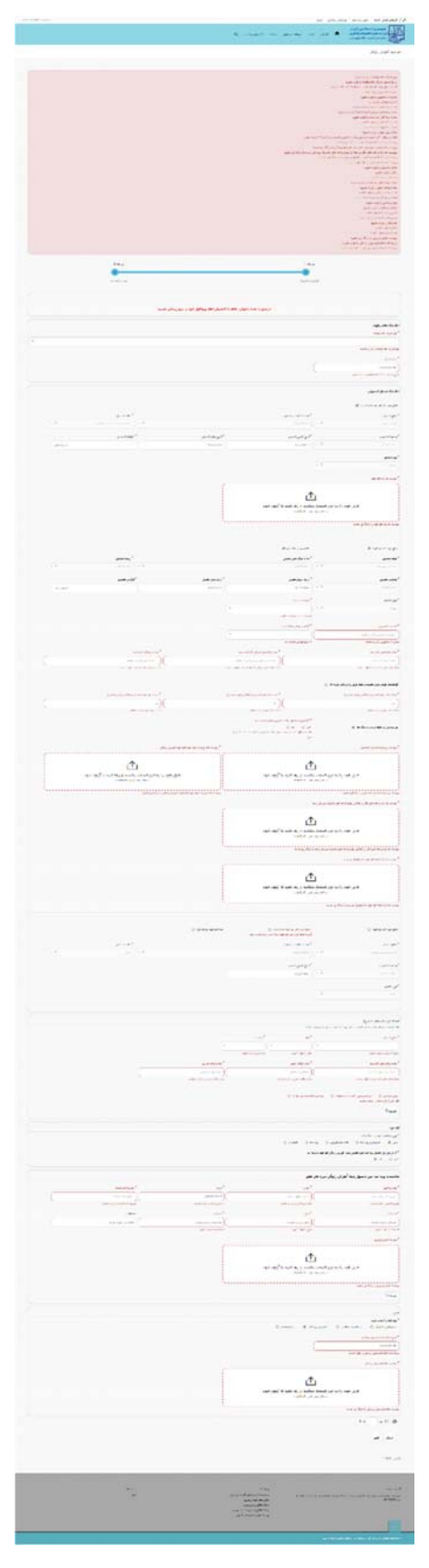

**تصوير -21 نمايش اخطار در صورت وارد نكردن فيلد هاي اجباري**

پس از ارسال، درگاه بانكي جهت پرداخت مبلغ ذكر شده به شما نمايش داده مي شود كه مي بايست اطلاعات كارت بانكي خود را وارد نماييد.(تصوير 23)

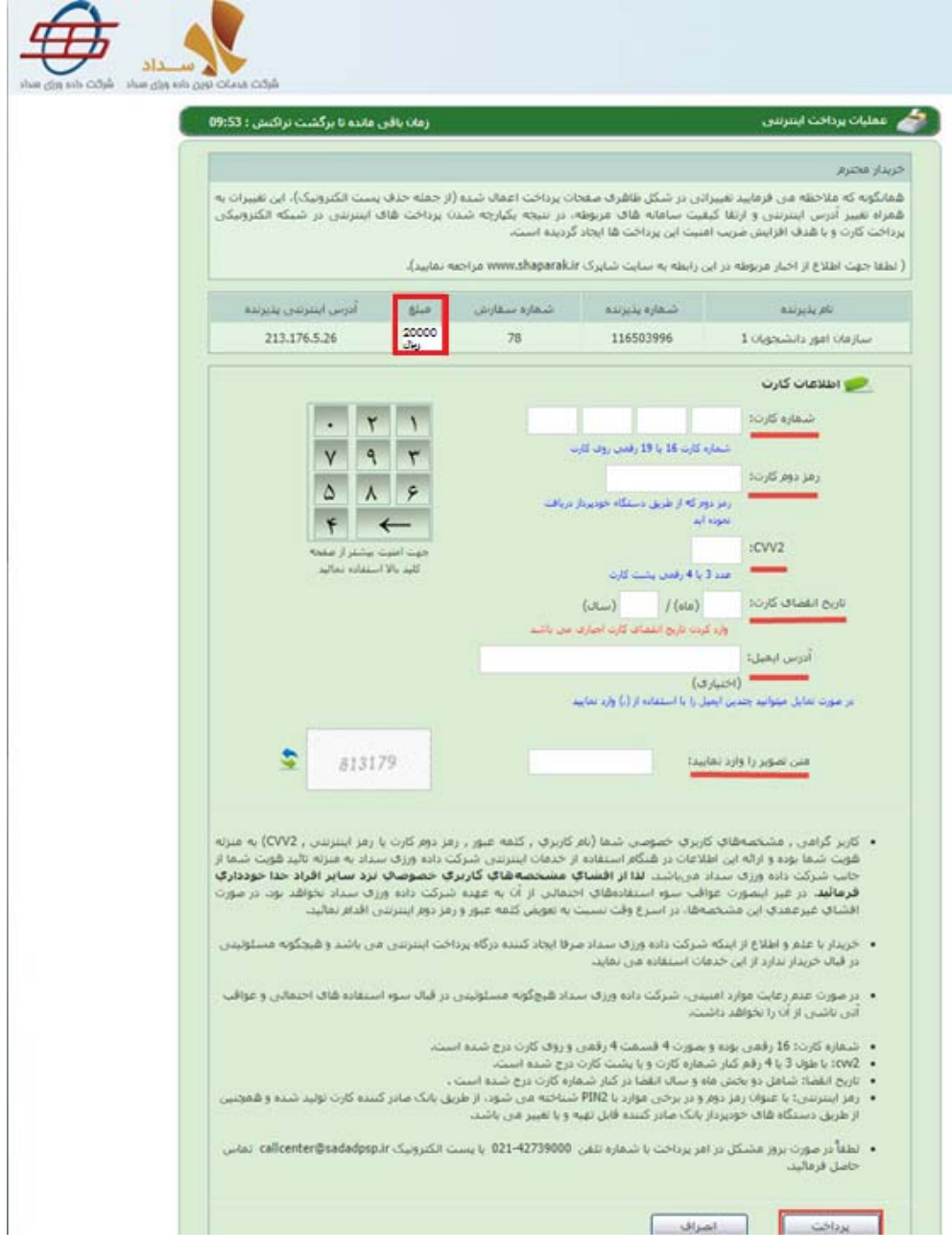

**تصوير -22درگاه پرداخت الكترونيكي** 

در صورت موفق بودن تراكنش متن زير به شما نمايش داده مي شود. شماره پيگيري را نزد خود نگاه داريد.(تصوير 24)

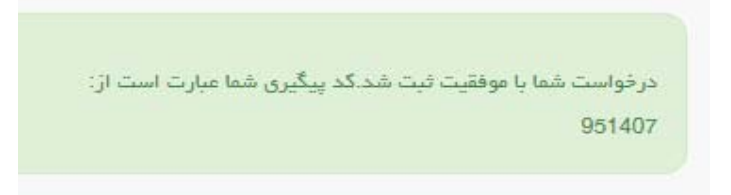

**تصوير -23نمايش كد پيگيري** 

در صورت ناموفق بودن تراكنش سيستم پيغام زير را نمايش داده و امكان رفع مشكل و سعي مجدد را برايتان فراهم مي نمايد.(تصوير

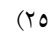

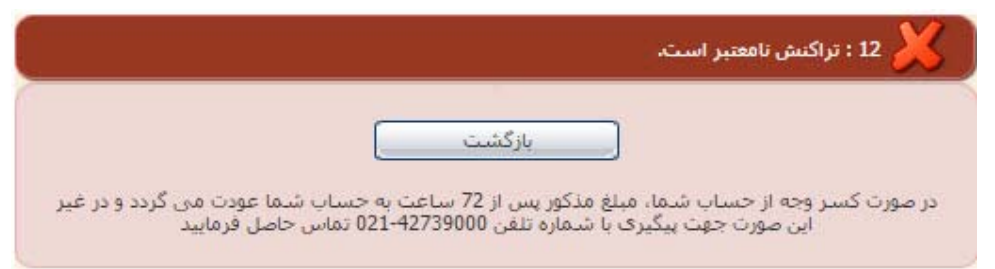

**تصوير -24نمايش اخطار تراكنش نا موفق** 

با دريافت پيغام جهت مراجعه به پورتال، براي مشاهده وضعيت خود اقدام نماييد. از طريق پورتال سازمان امور دانشجويان سربرگ كارتابل را انتخاب نماييد.(تصوير 26)

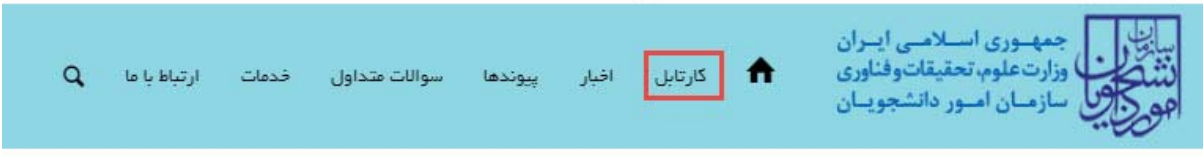

### **تصوير -25كارتابل شخصي**

با توجه به روند فرآيند، درخواست بررسي شده با عناوين زير در كارتابل شما قرار مي گيرد در هر يك از حالات شما قادر به ويرايش اطلاعات مربوطه مي باشيد. در قسمت جستجو كد پيگيري دريافتي را وارد و با توجه به توضيحات ذكر شده جهت ادامه فرآيند اقدام نماييد.سپس بر روي شماره پيگيري كليك كنيد. پس از انجام عمليات خواسته شده به سوال امنيتي پاسخ داده و بر روي كليد بروزرساني كليك كنيد.

.1 در صورتيكه درخواست شما در حال بررسي باشد.(تصوير 27)

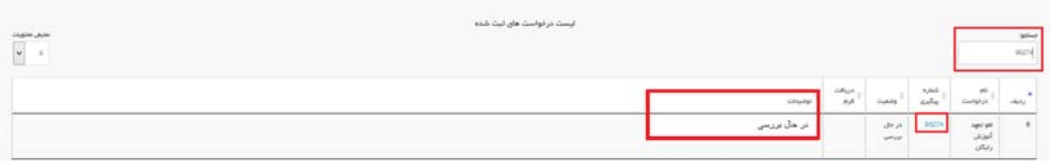

**تصوير -26در حال بررسي**

.2 در صورتي كه كارشناس مربوطه اعلام نياز به بازبيني نمايد.(تصوير 28)

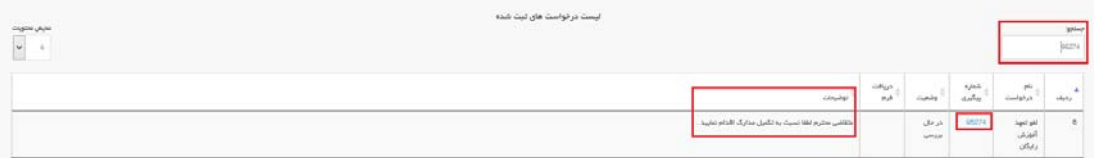

#### **تصوير -27نمايش وضعيت نياز به بازبيني**

جهت ويرايش مواردي كه در قسمت توضيحات آورده شده است بايد روي شماره پيگيري كليك شود و در اين قسمت امكان ويرايش و به روز رساني اطلاعات فرم درخواست لغو تعهد كه توسط شما تكميل شده است، وجود دارد.

پس از ويرايش اطلاعات خواسته شده به سوال امنيتي پاسخ داده و بر روي كليد بروزرساني كليك كنيد.(تصوير 29)

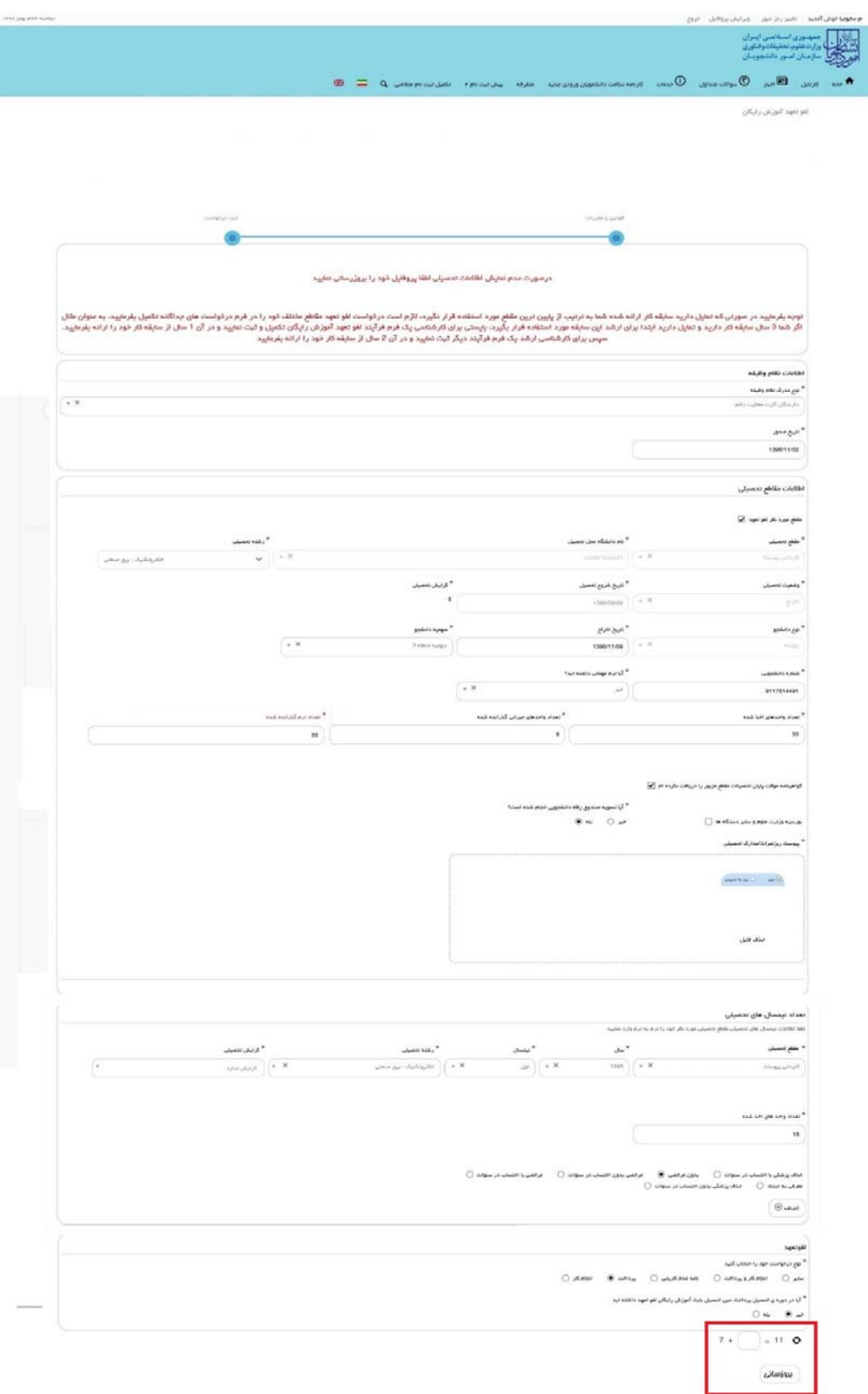

**تصوير -28بروزرساني** 

 $\label{eq:3.1} \left\langle \hat{X} \right\rangle = \left\langle \hat{X} \right\rangle = \left\langle \hat{X} \right\rangle = \left\langle \hat{X} \right\rangle$ 

.3 در صورتي كه درخواست لغو تعهد شما توسط كارشناس تاييد نشده باشد پيغامي مطابق تصوير زير در كارتابل شما قرار مي گيرد.(تصوير 30)

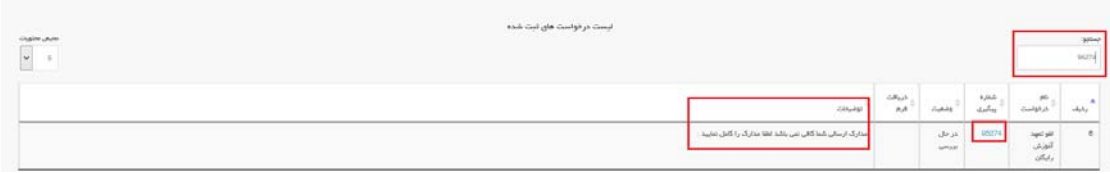

**تصوير -29نمايش وضعيت عدم تاييد** 

.4 در صورتي كه كارشناس دانشگاه مربوطه مدارك را تاييد نمايد.(تصوير 31)

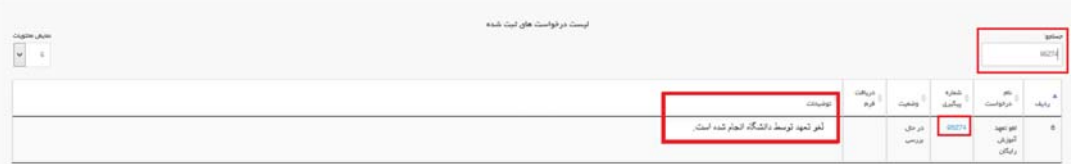

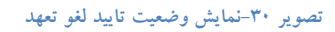